# **Installing Oracle 11g Server**

Unzip the "win32\_11gR1\_database.zip" compressed file into a convenient folder such as "C:\Oracle11gDatabase". Run the "setup.exe" in the target folder to begin the installation.

1. Select the Advanced Installation and click Next.

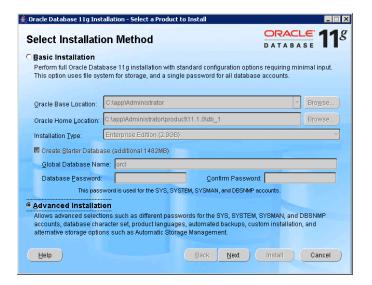

2. Select the Enterprise Edition and click Next.

| Oracle Universal Instal                               | er: Select Installation Ty                                           | pe                |                     |                                                              |
|-------------------------------------------------------|----------------------------------------------------------------------|-------------------|---------------------|--------------------------------------------------------------|
|                                                       |                                                                      |                   |                     | DATABASE 11                                                  |
| Select Installa                                       | tion Type                                                            |                   |                     |                                                              |
| Oracle Database                                       | 11g 11.1.0.6.0                                                       |                   |                     |                                                              |
| What type of installa                                 | tion do you want?                                                    |                   |                     |                                                              |
| ■ Enterprise Edition                                  | (2.69GB)                                                             |                   |                     |                                                              |
|                                                       | erprise Edition, the first datab<br>high availability and security t |                   |                     | managing database that has the<br>emanding, mission critical |
| ○ <u>S</u> tandard Edition (                          | 2.67GB)                                                              |                   |                     |                                                              |
| Oracle Database 11g Sta<br>looking for a lower-cost   | ndard Edition is ideal for work<br>offering.                         | groups, departme  | nts and small-to-   | medium sized businesses                                      |
| O Personal Edition (                                  | 2.69GB)                                                              |                   |                     |                                                              |
| Supports single user dev<br>Oracle Standard Edition 1 | elopment and deployment that<br>1g.                                  | require full comp | atibility with Orac | le Enterprise Edition 11g and                                |
| ○ <u>C</u> ustom                                      |                                                                      |                   |                     |                                                              |
| Enables you to choose in                              | dividual components to install                                       |                   |                     |                                                              |
|                                                       |                                                                      |                   |                     | Product Languages                                            |
|                                                       |                                                                      |                   |                     |                                                              |
| Help ) Ir                                             | stalled Products                                                     | Back              | Next )              | [nstall ] Cancel                                             |

3. Leave as default and click Next.

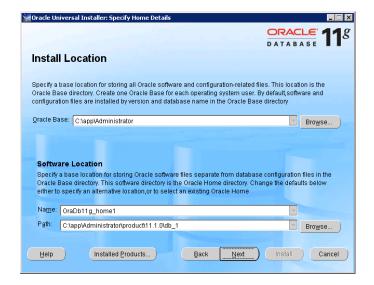

4. Make sure there are no errors and click Next.

|                     |                                                            |           |           | DR | ACLE"       |
|---------------------|------------------------------------------------------------|-----------|-----------|----|-------------|
|                     |                                                            |           | D         | АТ | ABASE       |
| roduct-Spe          | cific Prereguisi                                           | te Checks |           |    |             |
|                     |                                                            |           |           |    |             |
|                     | that your environment mee                                  |           |           |    |             |
|                     | ucts that you have chosen t<br>mings and items that requir |           |           |    |             |
|                     | n and review the details in t                              |           |           |    |             |
| Check               |                                                            |           | Type      |    | Status      |
| Checking Oracle H   | ome path for location                                      |           | Automatic | W  | Succeeded   |
| Checking for prope  | r system clean-up                                          |           | Automatic | V  | Succeeded   |
| Checking for Oracle | e Home incompatibilities                                   |           | Automatic | 4  | Succeeded 🕏 |
| <u>(1</u>           | .00000000                                                  |           |           |    | D           |
|                     |                                                            |           |           |    | Retry St    |
|                     |                                                            |           |           |    |             |
| 0 requirements to b | se verified.                                               |           |           |    |             |
|                     | <b>I</b>                                                   |           |           |    |             |
|                     |                                                            |           | ===       |    |             |
|                     |                                                            |           |           |    |             |
|                     |                                                            |           |           |    |             |
|                     |                                                            |           |           |    |             |

5. This windows allows you to create a database, Configure Automatic Storage Management (ASM), or Install Software Only. For this installation, select Create a Database and click Next.

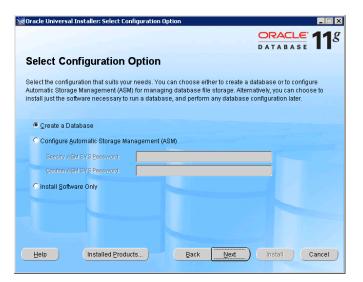

6. Select General Purpose/Transaction Processing and click Next.

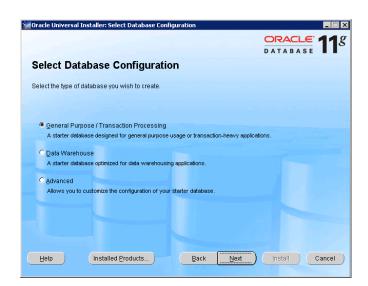

7. Here is where the Global Database Name and SID are set. After setting them click Next.

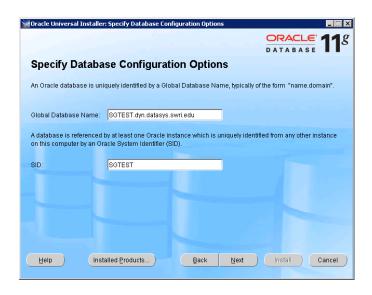

8. Change Allocate Memory to 50% and click Next.

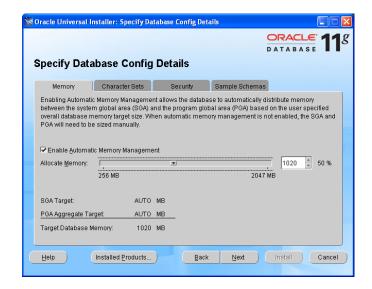

9. Select default and click Next.

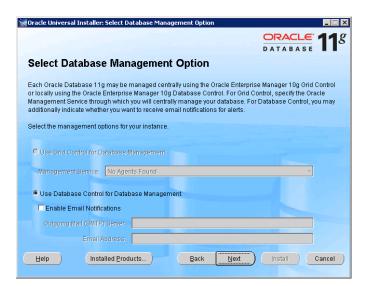

10. Leave as default and click Next.

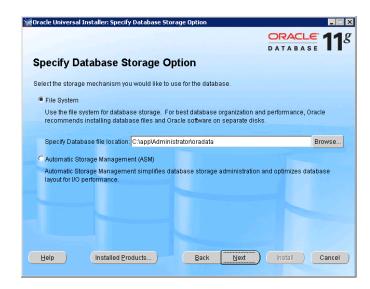

11. Backup and Recovery Options are set here. For this installation leave as default and click Next.

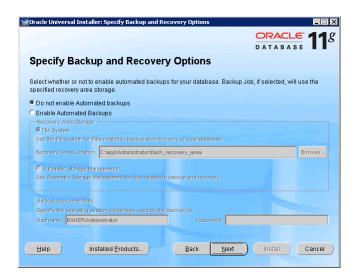

12. Make sure the same password is used for all accounts and click next.

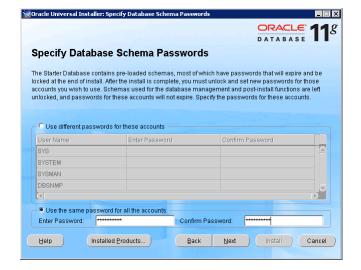

13. Leave as default and click Next.

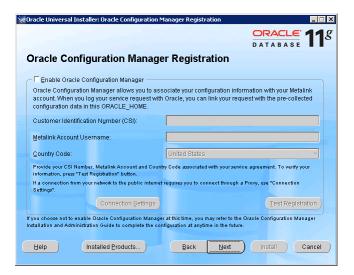

14. Review the summary and click Install.

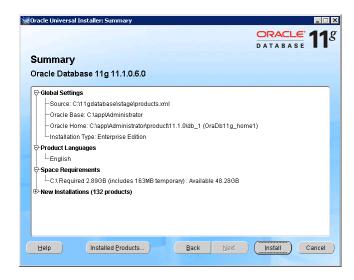

15. Monitor installation.

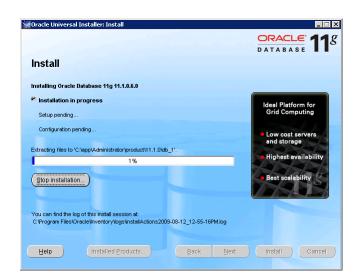

16. End of Installation and click Exit.

| End of Installation  The installation of Oracle Database 11g was successful.  Please remember  Enterprise Manager Database Control URL - (SGTEST):  https://Baker.dyn.datasys.swri.edu:1158/em                          | DATABASE 1 |
|----------------------------------------------------------------------------------------------------|------------|
| The installation of Oracle Database 11g was successful. Please remember Enterprise Manager Database Control URL - (SGTEST):                                                                                             | A          |
| Please remember Enterprise Manager Database Control URL - (SGTEST) :                                                                                                    | <u> </u>   |
| , , , , , , , , , , , , , , , , , , , ,                                                                                                    |            |
| Your database configuration files have been installed in C\app\Aother components selected for installation have been installed in \app\Aoministrator\product\11.1.0\db_1. Be cautious not to accid configuration files. | c: =       |

\*\*Instructions for upgrading to 11.1.0.7 are included with the .zip file from Oracle containing the 11.1.0.7 patch in the README.html file.

## **Creating Additional Databases**

After the first database container has been created, launch the *Database Configuration Assistant* from the *Oracle Configuration and Migration Tools* to create additional databases. The second database will be a little different because advance parameters can be changed.

1. Select Next.

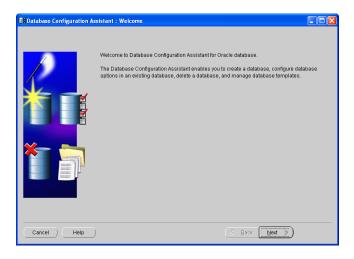

2. Create a Database and select Next.

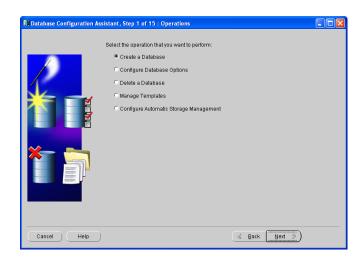

3. Select General Purpose or Transaction Processing and press Next.

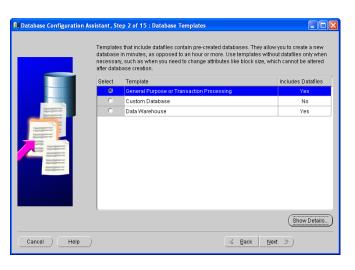

4. Provide a SID and click Next.

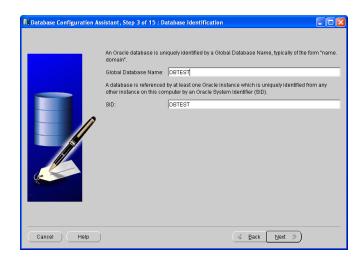

5. Leave as Default and click Next.

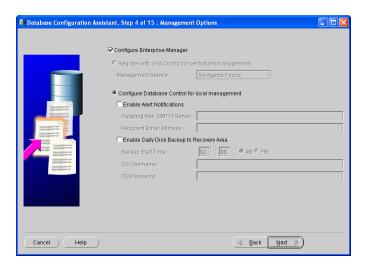

6. Make sure the same password is used for all accounts and click Next.

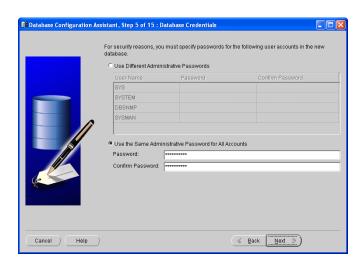

7. Leave as Default and click Next

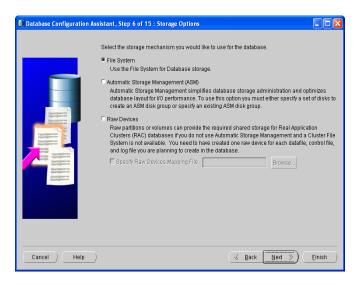

8. Leave as Default and click Next. This can be changed, but the Default will be used here.

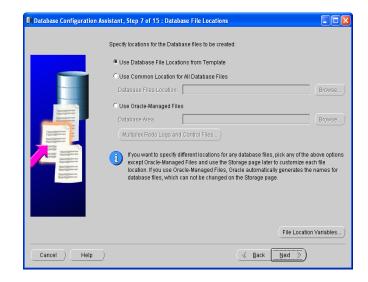

9. Leave as Default and click Next. This can be changed, but the Default will be used here.

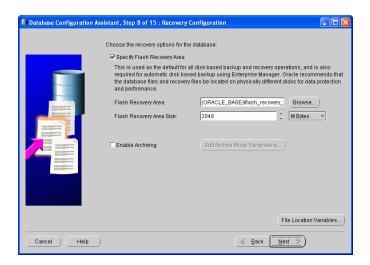

11. Move scale to 50% and click "All Initialization Parameters" button.

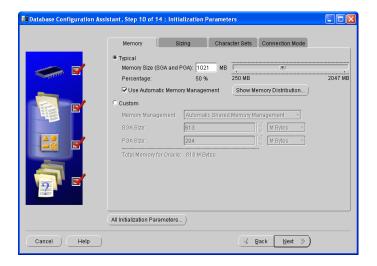

13. Make the following changes and click Close.

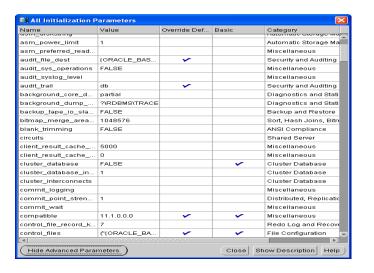

10. Leave as Default and click Next.

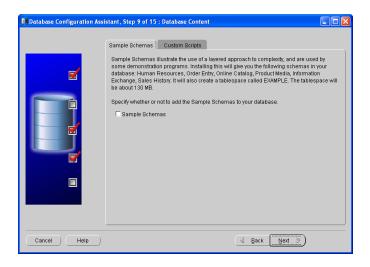

12. Click "Show Advanced Parameters" button.

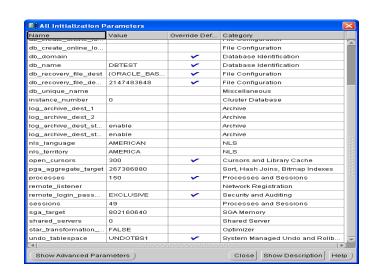

14. Leave as Default and click Next.

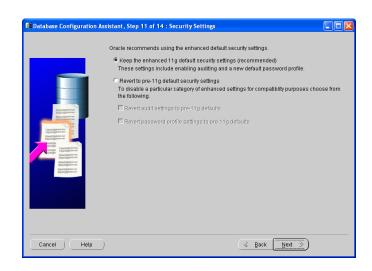

#### 15. Leave as Default and click Next.

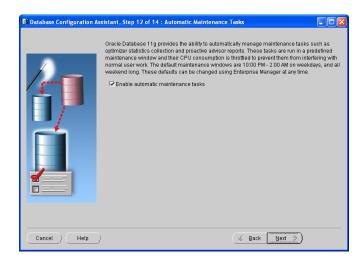

#### 17. Leave as Default and click Finish.

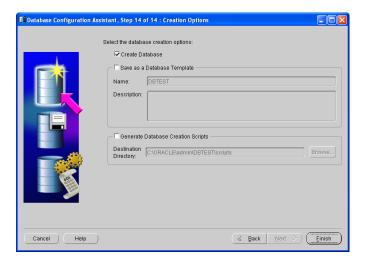

### 19. Monitor as install is running.

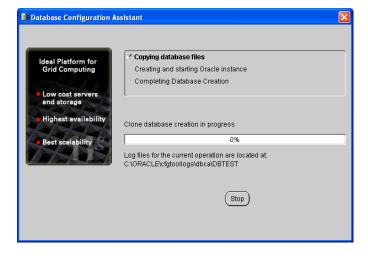

#### 16. Check and select Next.

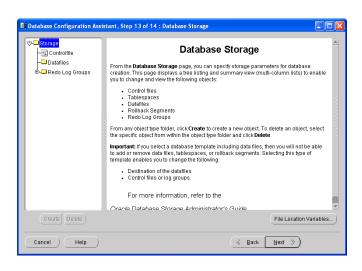

#### 18. Review and click OK.

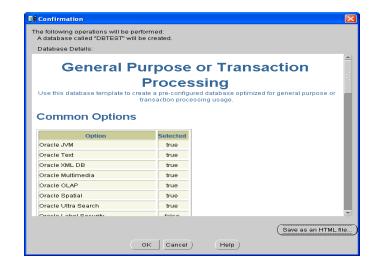

## **Installing Oracle 11g Client**

Unzip the "win32\_11gR1\_client.zip" compressed file into a convenient folder such as "C:\Oracle11gClient". Run the "setup.exe" in the target folder to begin the installation.

1. Click the Next button.

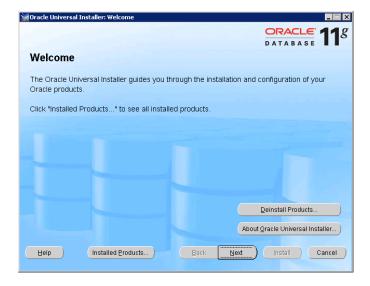

2. Select the Administrator type and click Next.

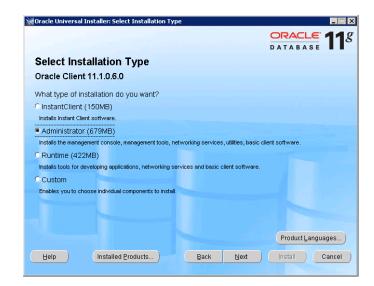

3. Leave as default and click Next.

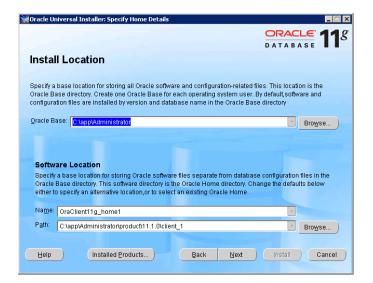

4. Make sure there are no errors and click Next.

|                                                                                                    |                                                      | Checks                                 |                                        |      |                   |
|----------------------------------------------------------------------------------------------------|------------------------------------------------------|----------------------------------------|----------------------------------------|------|-------------------|
| The Installer verifies that yo<br>configuring the products th<br>are flagged with warnings<br>checks, click the item and i | at you have chosen to in<br>and items that require m | stall. You must m<br>nanual checks. Fo | anually verify an<br>r details about p | d co | nfirm the items t |
| Check                                                                                                    |                                                      |                                        | Type                                   |      | Status            |
| Checking the length of PA<br>Checking Oracle Home p                                                                        |                                                      | J                                      | Automatic                              |      |                   |
| Checking for Oracle Hom                                                                                                    | •                                                    |                                        | Automatic                              |      | Succeeded         |
| (I                                                                                                    |                                                      |                                        |                                        |      | <b>D</b>          |
| 0 requirements to be veri                                                                                                  | fied.                                                |                                        |                                        |      | Retry St          |
|                                                                                                    |                                                      |                                        |                                        |      |                   |

### 5. Review the summary and click Install

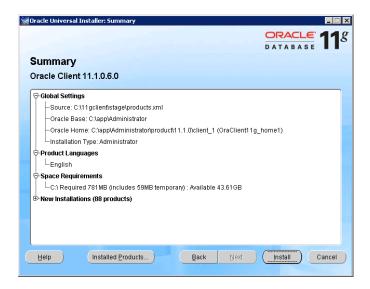

#### 6. Monitor the installation

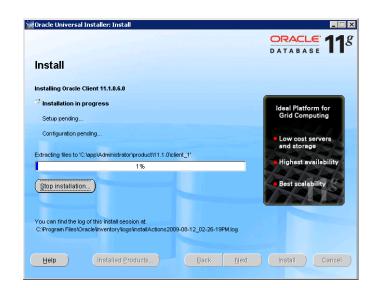

## 7. Notification of Configuration Assistants

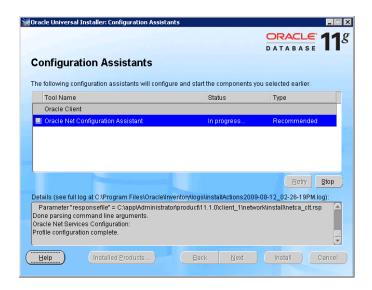

### 8. End of Installation and click Exit

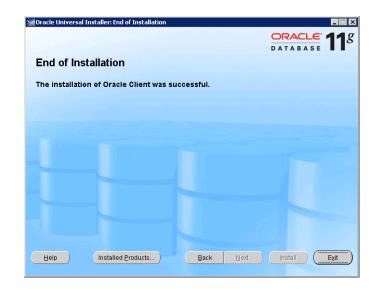